### Автоматизированная информационная система

проведения итогового собеседования по русскому языку

в онлайн-форме

(АИС «Веб ИС-9»)

# **Руководство пользователя**

### **Личный кабинет**

### **технического специалиста образовательной организации**

Страниц: 15

Москва 2023

#### Оглавление

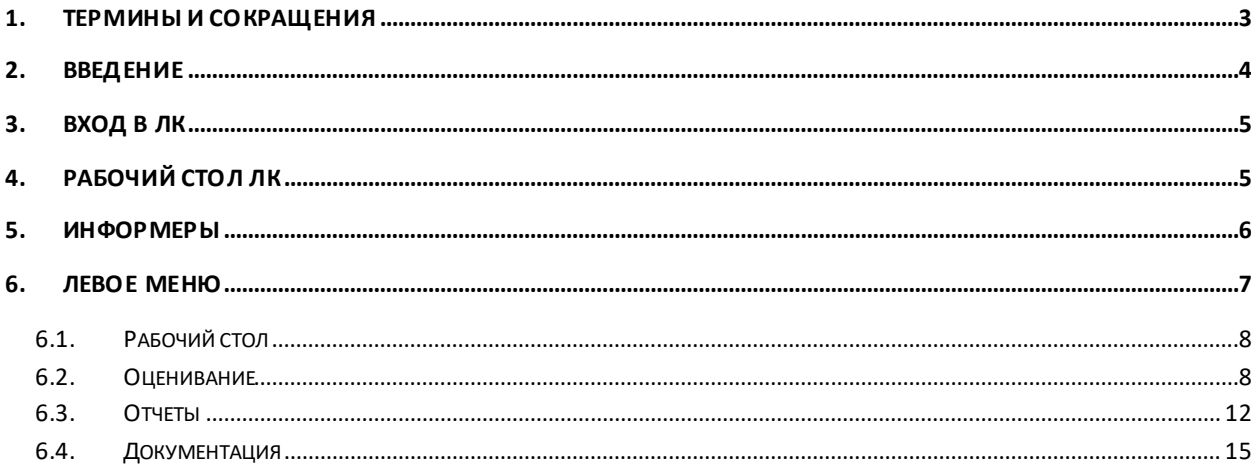

# **1. Термины и сокращения**

<span id="page-2-0"></span>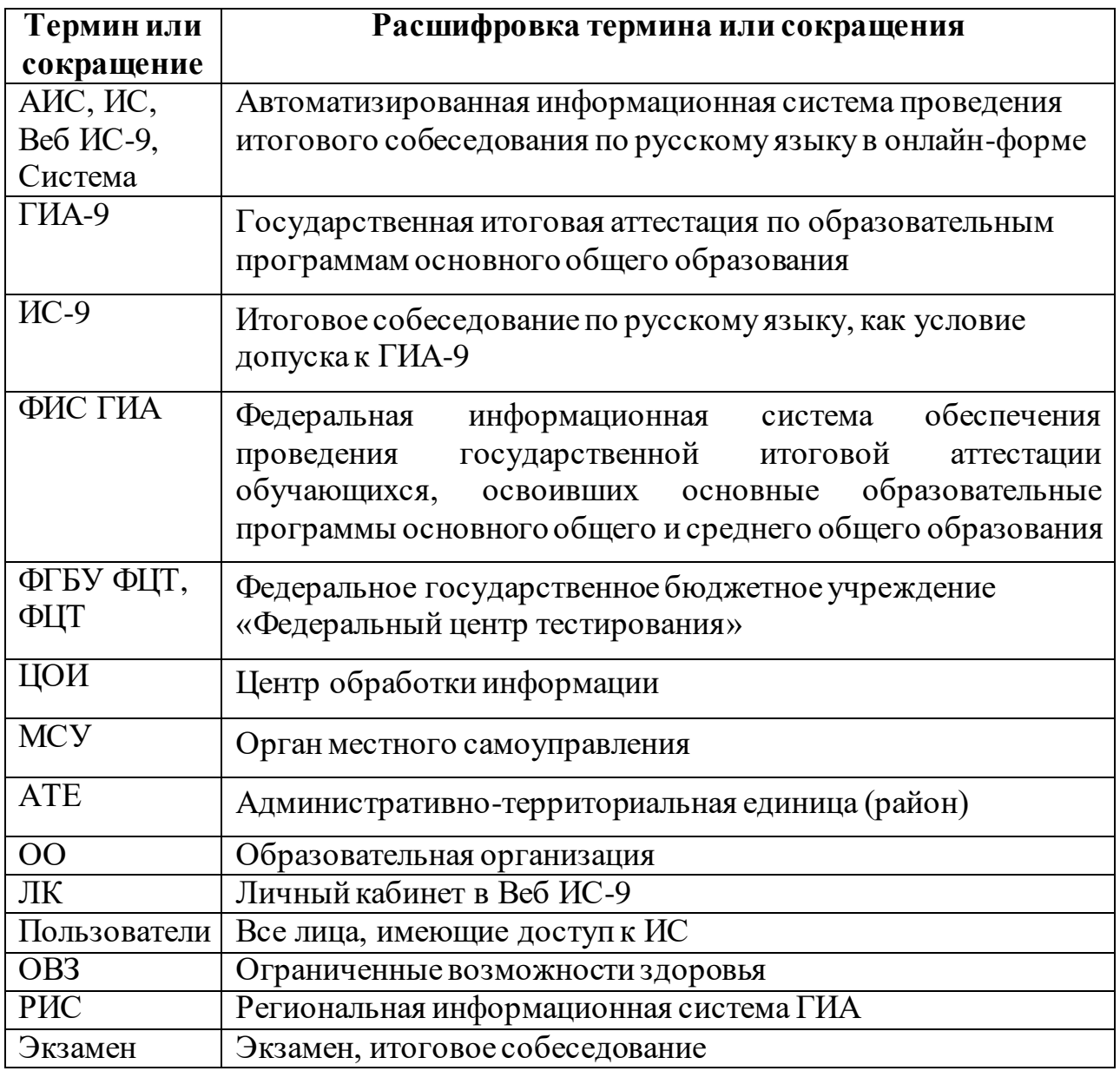

### **2. Введение**

<span id="page-3-0"></span>В настоящем документе описаны основные действия пользователя с ролью «Технический специалист ОО» в АИС.

**Назначение ИС**: предназначена для организации сбора в онлайнформе результатов оценивания экспертами ответов участников итогового собеседования в образовательных организациях, органах местного самоуправления и административно-территориальных единицах, а также экспорта из ЦОИ собранных результатов в РИС. Дополнительно Система обеспечивает достаточным для проведения ИС-9 набором данных из ФИС ГИА, предоставляет необходимые функциональные инструменты для подготовки и настройки личных кабинетов к проведению итогового собеседования, формирует различные статистические и аналитические отчеты, а также ведомости.

**Доступ к ИС** осуществляется по адресу: [https://is9.rustest.ru.](https://is9.rustest.ru/)

**Требования к оборудованию для работы с ИС**: необходим компьютер/ноутбук, удовлетворяющий следующим требованиям:

- операционная система не ниже «Windows 7» или семейство «Linux»;
- оперативная память не менее  $1 \Gamma 6$ ;
- процессор класса Intel Pentium IV 2,4 ГГц или выше;
- доступ в Интернет со скоростью не менее 30 Мбит/с;
- браузер последней версии из перечня: Chrome, FireFox, Yandex.

# **3. Вход в ЛК**

<span id="page-4-0"></span>Для входа в личный кабинет введите полученный логин и пароль и нажмите кнопку «Вход» [\(Рисунок 1\)](#page-4-2). После авторизации в ИС (входа в ЛК) откроется рабочий стол ЛК.

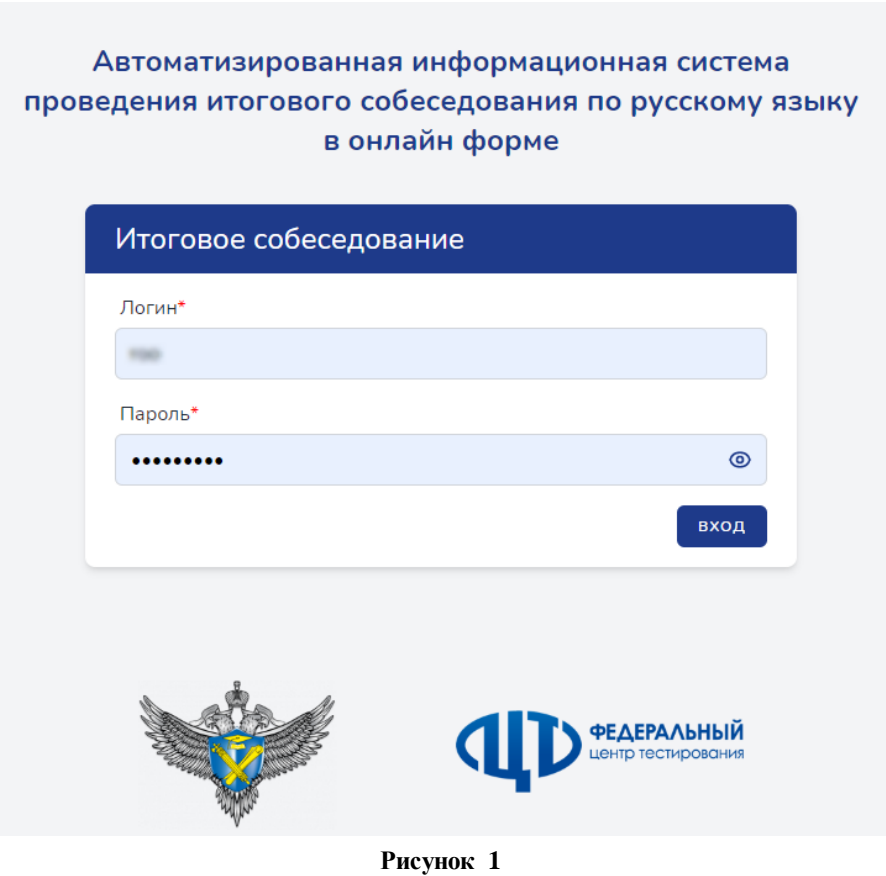

## **4. Рабочий стол ЛК**

<span id="page-4-2"></span><span id="page-4-1"></span>После успешного входа в ЛК пользователь попадает на страницу, содержащую следующие элементы [\(Рисунок 2](#page-5-1)):

1) краткое название ИС;

2) кнопка сворачивания левой панели (при свёрнутой левой панели кнопка изменяет вид – направление стрелочки меняется на противоположное, при нажатии на эту кнопку происходит разворачивание левой панели);

3) поле для отображения краткого наименования образовательной организации;

- 4) логин, под которым зашёл пользователь;
- 5) кнопка выхода из ЛК;
- 6) левое меню;
- 7) рабочий стол;

### 8) информер (на [Рисунок](#page-5-1) отображено два информера).

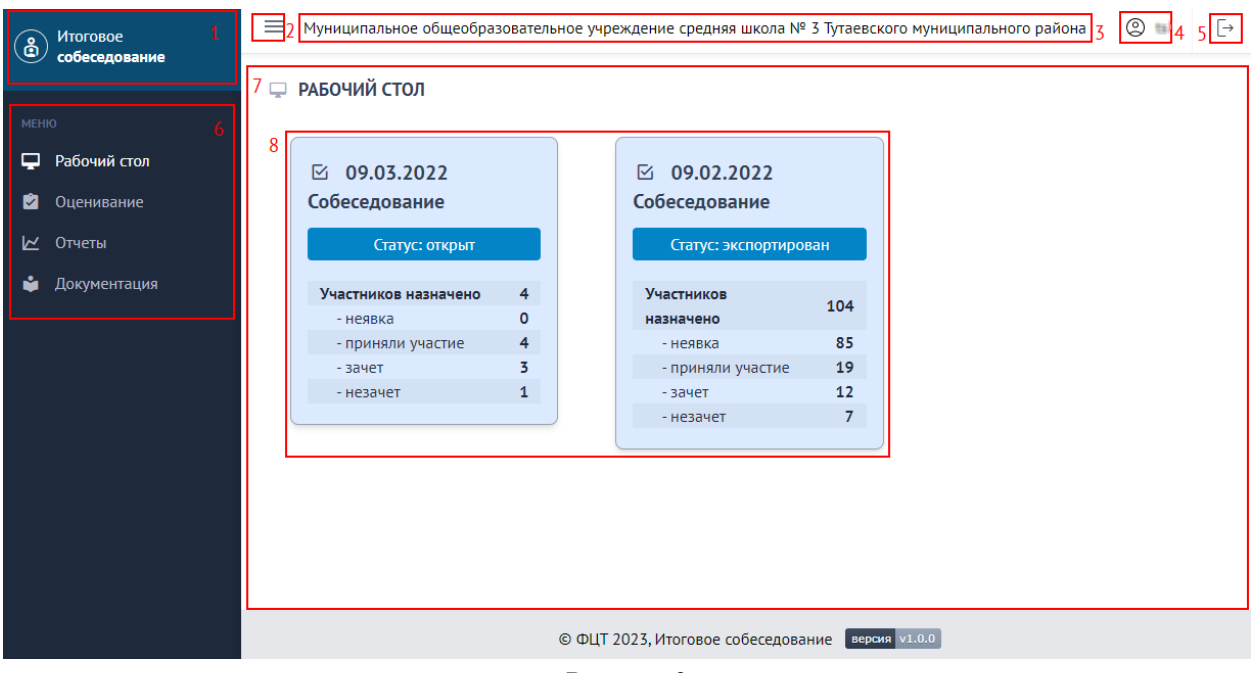

**Рисунок 2**

<span id="page-5-1"></span><span id="page-5-0"></span>Рабочий стол является стартовым объектом, с которым начинает работать пользователь. На рабочем столе располагаются информеры, количество которых равняется количеству дат экзаменов, определенных в Системе.

### **5. Информеры**

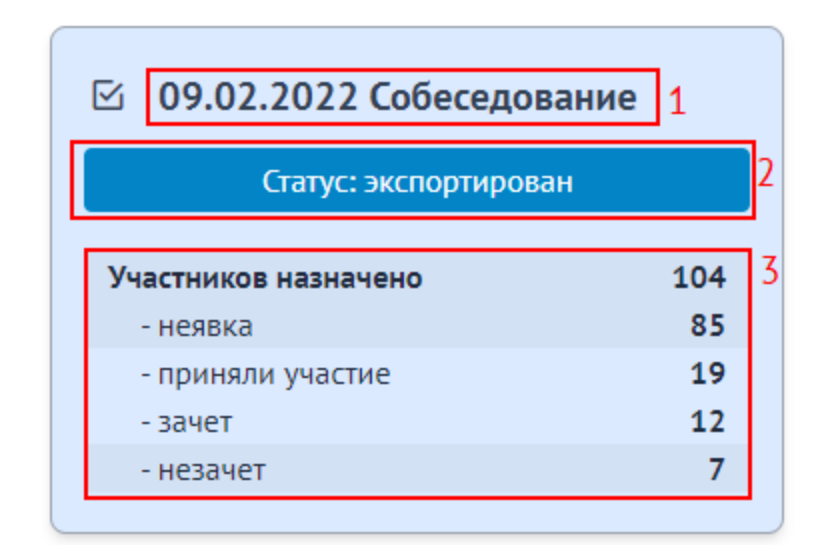

**Рисунок 3**

Каждый информер отображает общую статистическую информацию о ходе внесения результатов оценивания работ участников экзамена в Систему, а также статусе экзамена.

Информер состоит из следующих элементов:

- 1) дата экзамена, наименование предмета;
- 2) статус экзамена (открыт, закрыт, экспортирован);
- 3) статистика по участникам:
	- «Участников назначено» общее количество назначенных на экзамен участников,
	- «Неявка» количество участников, не явившихся на экзамен,
	- «Приняли участие» количество участников, явившихся на экзамен,
	- «Зачет» количество участников из числа явившихся на экзамен, которые получили зачет,
	- «Незачет» количество участников из числа явившихся на экзамен, которые не получили зачет.

Статус «открыт» означает, что по текущему экзамену ОО продолжает ввод результатов оценивания работ участников. Статус «закрыт» сигнализирует о завершении ввода результатов оценивания. Статус «экспортирован» фиксирует факт экспорта данных из ЦОИ в ФИС ГИА.

<span id="page-6-0"></span>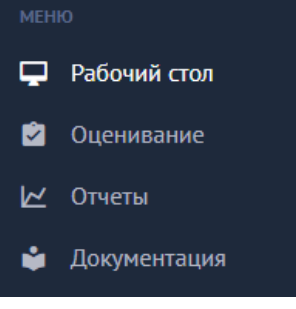

<span id="page-6-1"></span>**Рисунок 4**

### **6. Левое меню**

Левое меню – основной блок Системы, предоставляющий доступ к тем или иным функциональным модулям.

Левое меню состоит из следующих разделов (Рисунок 4):

- 1) Рабочий стол.
- 2) Оценивание.
- 3) Отчеты.
- 4) Документация.

Отображаемый в рабочем пространстве раздел подсвечивается белым (на [Рисунок 4](#page-6-1) это раздел «Рабочий стол»). Также белым подсвечиваются разделы, на которые наведён курсор.

#### **6.1. Рабочий стол**

<span id="page-7-0"></span>Пункт меню «Рабочий стол» позволяет перейти к рабочему столу ЛК с информерами, описанными выше.

#### **6.2. Оценивание**

<span id="page-7-1"></span>Модуль оценивания (Рисунок 5) позволяет вносить в Систему результаты оценивания работ участников.

| $\bigcirc$    | <b>Итоговое</b> | $\equiv$<br>$\circledcirc$<br>Муниципальное общеобразовательное учреждение средняя школа № 3 Тутаевского муниципального района |                  |                |                                                  |                                       |               |                   | $\overline{\mathbb{P}}$ |
|---------------|-----------------|----------------------------------------------------------------------------------------------------|------------------|----------------|--------------------------------------------------|---------------------------------------|---------------|-------------------|-------------------------|
| собеседование |                 | Ŵ<br><b>ОЦЕНИВАНИЕ</b>                                                                                                    |                  |                |                                                  |                                       |               |                   |                         |
| <b>MEHIO</b>  |                 |                                                                                                    |                  |                |                                                  |                                       |               |                   |                         |
| ⋼             | Рабочий стол    | ДАТА<br><b>ЭКЗАМЕНА</b>                                                                                                    | ТИП ТЕСТИРОВАНИЯ | <b>ПРЕДМЕТ</b> | <b>НАЗНАЧЕНО</b><br><b>УЧАСТНИКОВ</b>            | <b>ЗАПОЛНЕНО</b><br><b>УЧАСТНИКОВ</b> | <b>CTATYC</b> | <b>УПРАВЛЕНИЕ</b> |                         |
| ø             | Оценивание      |                                                                                                    |                  |                |                                                  |                                       |               |                   |                         |
|               | № Отчеты        | 09.03.2022                                                                                                    | Собеседование    | Собеседование  | 4                                                | 4                                     | Открыт        | □ ЗАПОЛНИТЬ       |                         |
| M             | Документация    | 09.02.2022                                                                                                    | Собеседование    | Собеседование  | 104                                              | 104                                   | Экспортирован | <b>C ΠΡΟΣΜΟΤΡ</b> |                         |
|               |                 |                                                                                                    |                  |                |                                                  |                                       |               |                   |                         |
|               |                 |                                                                                                    |                  |                |                                                  |                                       |               |                   |                         |
|               |                 |                                                                                                    |                  |                |                                                  |                                       |               |                   |                         |
|               |                 |                                                                                                    |                  |                |                                                  |                                       |               |                   |                         |
|               |                 |                                                                                                    |                  |                | © ФЦТ 2023, Итоговое собеседование версия v1.0.0 |                                       |               |                   |                         |
|               |                 |                                                                                                    |                  |                |                                                  |                                       |               |                   |                         |

**Рисунок 5**

По каждому экзамену в модуле отображается следующая оперативная статистическая информация:

- дата экзамена,
- тип тестирования,
- предмет тестирования,
- общее количество назначенных на экзамен участников,
- общее количество участников, по которым завершен ввод результатов оценивания.

Помимо этого, в каждом экзамене присутствуют следующие функциональные поля:

- «Статус», в котором отображается текущий статус экзамена (открыт, закрыт, экспортирован),
- «Управление», в котором, в зависимости от этапа обработки экзамена, выводятся или скрываются доступные текущему личному кабинету функциональные инструменты.

В личном кабинете технического специалиста ОО в поле управления доступны следующие функциональные инструменты:

> «Просмотр» – позволяет только просмотреть введенные ранее результаты оценивания и становится доступным с момента закрытия экзамена,

- «Заполнить» доступен по умолчанию и до тех пор, пока экзамен открыт. Инструмент позволяет вносить данные и изменения в результаты оценивания.
- 6.2.1. При нажатии на кнопку <sup>© заполнить</sup> Система перенаправит в подраздел для заполнения результатов оценивания участников (Рисунок 6).

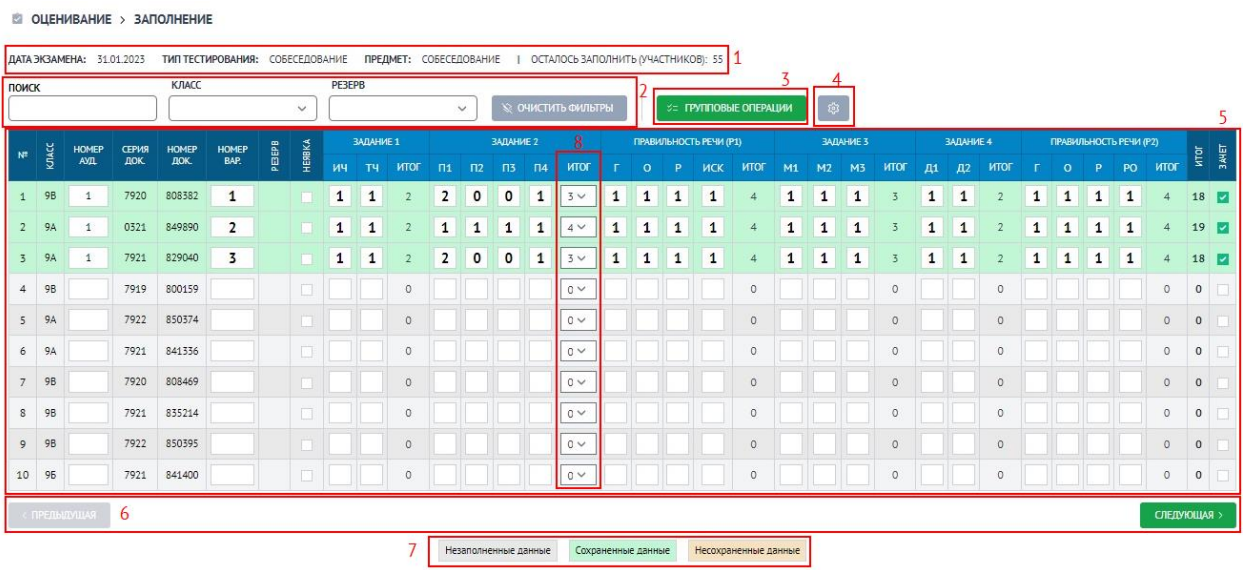

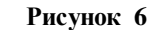

Внешний интерфейс ввода результатов оценивания условно можно разбить на следующие блоки:

1) основная информация о выбранном экзамене, состоящая из:

- даты экзамена,
- типа тестирования,
- наименования предмета тестирования,
- статистики, скольким участникам осталось ввести результаты оценивания;
- 2) инструменты для осуществления поиска участников с возможностью фильтрации по классу, полю резерв (признак ОВЗ),

а также сброса (отчистки) всех фильтров (кнопка  $\rightarrow$  очистить фильтры

- 3) доступ к групповым операциям;
- 4) инструмент для настройки отображения полей таблицы с участниками (кнопка  $\boxed{\circledast}$ );
- 5) основная таблица со списком участников, а также информация о введенных на данный момент результатах оценивания и промежуточных баллах;
- 6) инструмент для последовательного перелистывания списка участников;
- 7) цветовой индикатор участника, зависящий от этапа его заполнения. В Системе определены следующие статусы:
	- «Незаполненные данные» по участнику данные не вносились либо находятся на стадии заполнения,
	- «Сохраненные данные» все данные по участнику успешно внесены и сохранены в системе,
	- «Несохраненные данные» в ранее сохраненные данные участника вносятся коррективы;
- 8) функционал изменения промежуточного балла в виде выпадающего списка с доступными для изменения баллами.

При нажатии на кнопку  $\begin{bmatrix} z \\ z \end{bmatrix}$  групповые операции откроется диалоговое окно с перечнем доступных групповых операций (Рисунок 7).

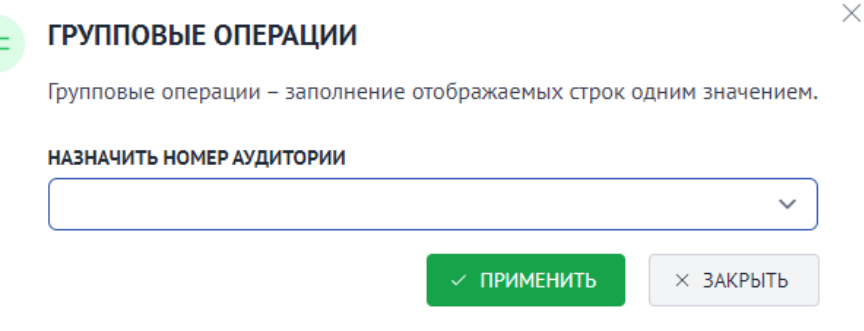

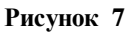

Из групповых операций доступно:

 назначение номера аудитории. Позволяет всем незаполненным участникам проставить единую аудиторию, выбранную из списка.

Для подтверждения операции нажмите кнопку  $\Box$  применить для отмены  $\times$  3AKPbITb

При нажатии на кнопку **семена с настройками отображения** полей появится соответствующее диалоговое окно (Рисунок 8) с полями, доступными в Системе для регулирования.

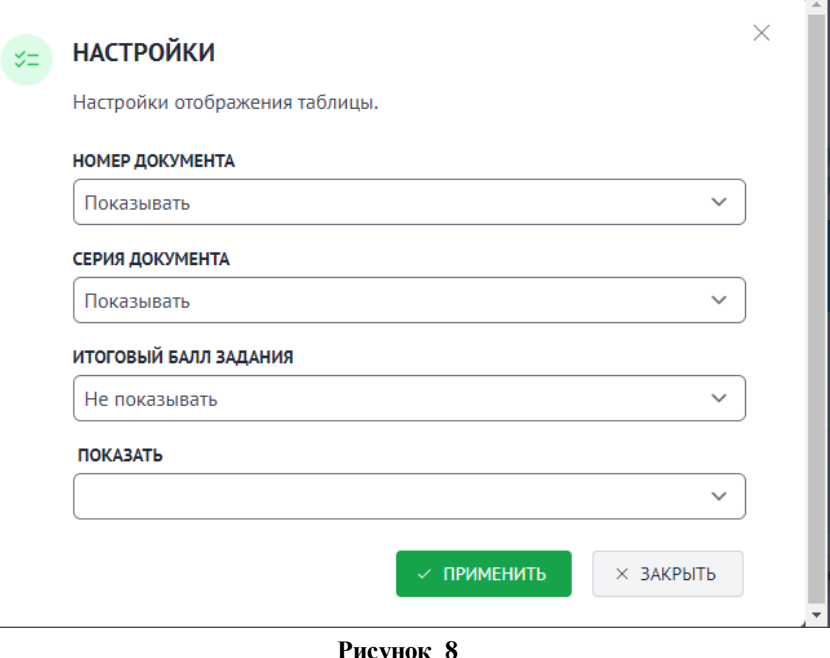

Выбирая в каждом поле статус «Показывать» или «Не показывать», можно регулировать отображение соответствующих полей в основной таблице с участниками. Для подтверждения нужно нажать кнопку

/ ПРИМЕНИТЬ , для отмены введенных изменений – кнопку  $\Box$  закрыть

Для последовательного постраничного перелистывания списка участников вперед нужно нажать кнопку следующая , назад - назад - ленаризущая

Основную таблицу со списком участников можно разделить на три основных блока (Рисунок 9):

1) информация об участнике:

- класс, в котором участник обучается,
- номер аудитории, в которой сдавал экзамен,
- серия и номер документа,
- номер варианта,
- поле «Резерв» со специальным признаком,
- признак явки/неявки на экзамен;
- 2) информация о введенных баллах по критериям оценивания заданий, а так же промежуточных итоговых баллах;
- 3) автоматически рассчитанные Системой значения:
	- итоговый балл,
	- признак зачет/не зачет.

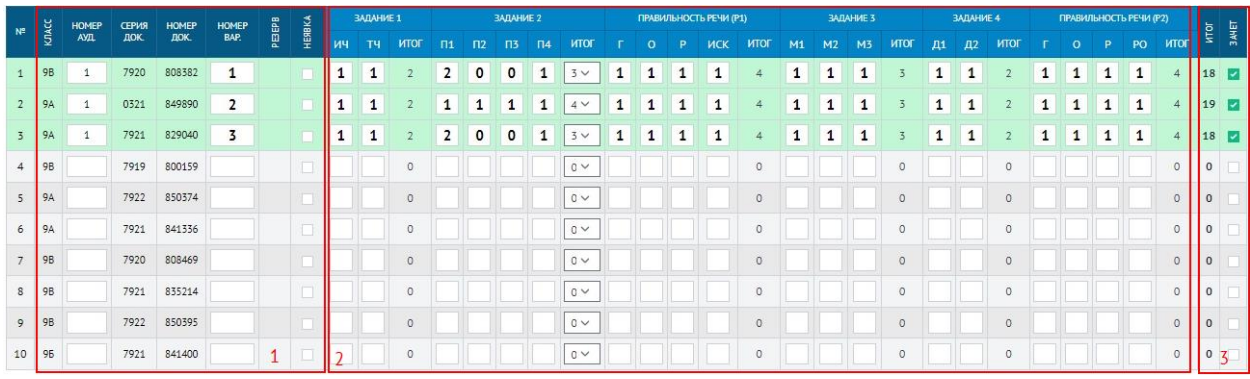

**Рисунок 9**

*Информация! Детальный разбор заданий, в том числе критериев, в руководстве пользователя не рассматривается.*

*Важно! В специальном поле «Резерв» может стоять значение 22 в случае, когда у участника установлен специальный признак ОВЗ, в ином случае поле остаётся пустым.*

6.2.2. При нажатии на кнопку (появляется после закрытия экзамена вместо кнопки «Заполнить») откроется модуль заполнения результатов оценивания (Рисунок 6) в режиме чтения, т.е. вносить изменения при таком режиме невозможно.

*Информация! Кнопка «Просмотр» появляется в том случае, когда руководитель ОО закрыл экзамен.*

#### **6.3. Отчеты**

<span id="page-11-0"></span>Модуль с отчетами позволяет формировать и сохранять различные статистические и аналитические отчеты, а также ведомости (Рисунок 10).

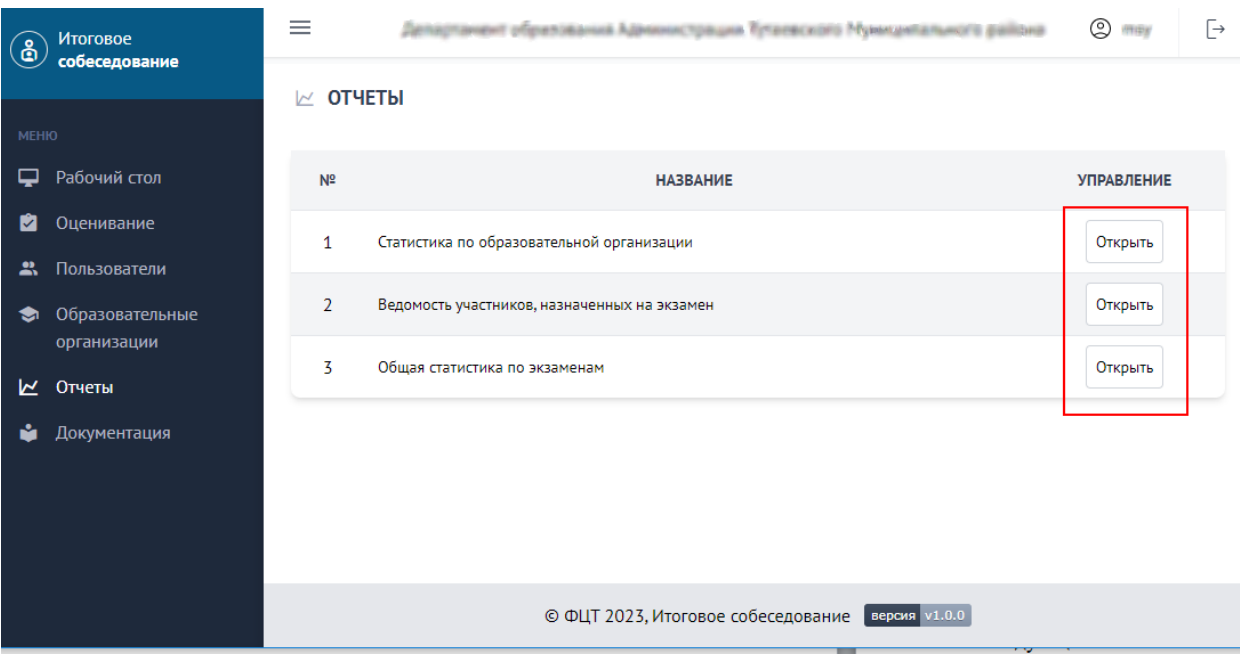

**Рисунок 10**

В Системе доступны следующие отчеты:

- статистика по образовательным организациям,
- ведомость участников, назначенных на экзамен,
- общая статистика по экзаменам.

#### **6.3.1. Статистика по образовательным организациям**

Данный отчет предназначен для формирования общей статистической информации о процедуре проведения экзамена (внесения результатов оценивания участникам) в рамках образовательной организации. Отчет формируется по каждому экзамену в отдельности.

В зависимости от уровня доступа пользователя отчет может содержать следующие поля:

- код региона,
- наименование региона,
- код МСУ,
- наименование МСУ,
- код образовательной организации,
- краткое наименование образовательной организации,
- количество назначенных участников,
- количество участников, принявших участие в ИС-9,
- количество неявившихся участников,
- количество участников, получивших зачет,

количество участников, получивших незачет,

статус экзамена (открыт/закрыт/экспортирован).

Для региональных пользователей уровня ОО фильтры не предусмотрены.

#### **6.3.2. Ведомость участников, назначенных на экзамен**

Данный отчет предназначен для формирования ведомости участников, назначенных на экзамены в образовательной организации. Ведомость формируется в рамах каждого отдельного экзамена.

В зависимости от уровня доступа пользователя отчет может содержать следующие поля:

- порядковый номер строки,
- код региона,
- наименование региона,
- код МСУ,
- наименование МСУ,
- код образовательной организации,
- краткое наименование образовательной организации,
- идентификационные данные участника (выводимые поля определяются в рабочем порядке),
- номер аудитории,
- номер варианта,
- резерв (ОВЗ),
- признак явки/неявки,
- поля с введенными результатами оценивания в количестве, равном актуальному количеству критериев оценивания на текущий год проведения экзаменов. Наименование каждого поля – наименование задания и критерия,
- итоговый балл,
- признак успешной сдачи экзамена (зачет/ не зачет).

Для региональных пользователей уровня ОО фильтры не предусмотрены.

#### **6.3.3. Общая статистика по экзаменам.**

Данный отчет предназначен для формирования общей статистической информации о процедуре проведения ИС-9 (внесения результатов

оценивания участникам) по всем проводимым экзаменам. Отчет формируется перечнем, по каждому экзамену в отдельности.

В зависимости от уровня доступа пользователя отчет может содержать следующие поля:

- код региона,
- наименование региона,
- наименование экзамена (предмет-дата),
- количество назначенных участников,
- количество участников, принявших участие в ИС-9,
- количество неявившихся участников,
- количество участников, получивших зачет,
- количество участников, не получивших зачет,
- количество задействованных ОО,
- количество ОО со статусом «Открыт»,
- количество ОО со статусом «Закрыт»,
- количество ОО со статусом «Экспортирован».

Для региональных пользователей уровня ОО фильтры не предусмотрены.

#### **6.4. Документация**

<span id="page-14-0"></span>В разделе «Документация» располагаются все необходимые методические и инструктивные документы, а также руководство пользователя к личному кабинету пользователя.